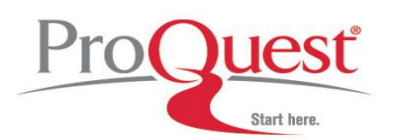

**Early English Books Online (EEBO)** contains over 22 million digital page images of virtually every work printed in the English language as well as works printed in Great Britain and its dependencies from 1473- 1700 in any language. The collection draws from the following bibliographic records:

- *The Short-Title Catalogue I* (Pollard & Redgrave, 1475–1640)
- *The Short-Title Catalogue II* (Wing, 1641–1700)
- *The Thomason Tracts*, a compendium of broadsides on the English Civil War, 1640 and 1661
- *The Early English Books Tract Supplements*

Authors such as Shakespeare, Spencer, Chaucer, Newton, and Galileo are presented in the collection. All fields of study will benefit from EEBO's deep coverage including: royal statues; military and religious documents; musical exercises; calendars; prayer books; almanacs; maps; and scientific texts.

## **Search Options**

# **Search**

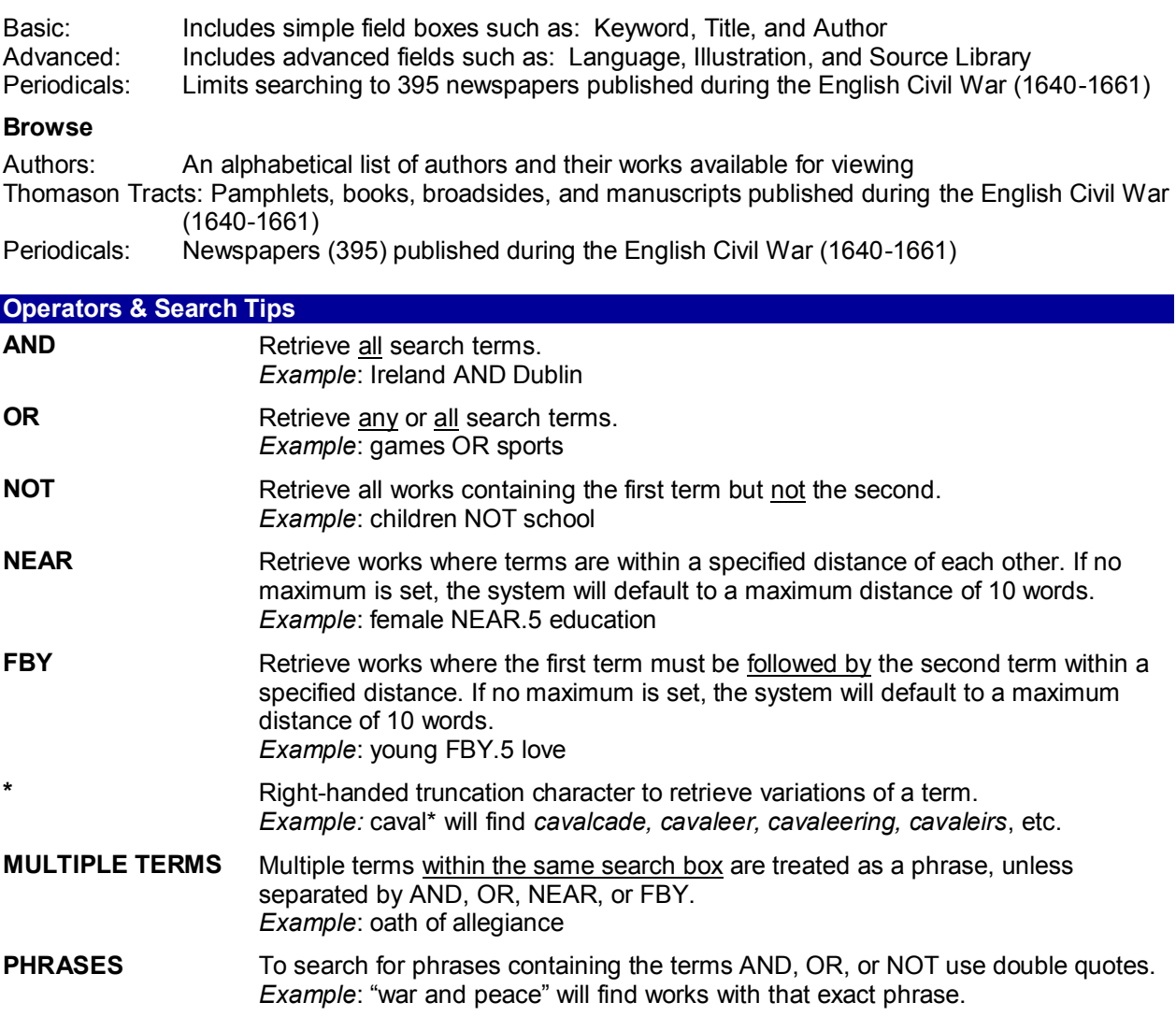

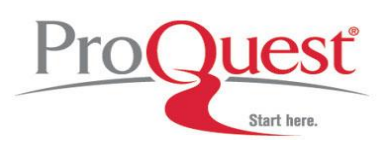

# **Search Fields**

## **Keyword(s) Basic**

Searches for your term(s) within the full record.

If you are a TCP subscriber the keyword field on the **Basic Search** searches for your term(s) within all EEBO records **or** the full text of each item that has been keyed to date. Use the [Advanced Search](http://eebo.chadwyck.com/help/ad_srch.htm) to keyword search within records and/or keyed full text. The search terms are combined using th[e Boolean operator](http://eebo.chadwyck.com/help/bool.htm#bool) 'OR' by default.

## **Author**

Searches for terms only within the Author field. If you're unsure of the spelling of a word, consider using the Author browse index on the [Select](http://eebo.chadwyck.com/help/select_list.htm)  [from a List](http://eebo.chadwyck.com/help/select_list.htm) page.

## **Title**

Searches for terms within the Title field only of EEBO documents. If you're unsure of the title of a work, consider using the Title browse index on th[e Select from a List](http://eebo.chadwyck.com/help/select_list.htm) page.

#### **Subject**

Searches for terms within the Subject field only of EEBO documents. If you're unsure of the subject of a work, consider using the Subject browse index on the **Select from a List page**.

#### **Bibliographic Number**

Searches for the alphanumeric entry found in the Short-Title Catalogues: [Pollard & Redgrave,](http://eebo.chadwyck.com/about/about.htm#poll) [Wing,](http://eebo.chadwyck.com/about/about.htm#wing) or th[e Thomason Tracts.](http://eebo.chadwyck.com/about/about.htm#tract)

#### **Imprint**

Search for publisher, city of publication and date of publication.

# **Reel Position**

Search the reel number and position of the microfilm document. Early English Books Online is the online version of UMI's microfilm collections of the Short-Title Catalogues.

## **Illustration Type**

Search documents containing one of 14 different illustration types (ex. portrait, map, music) using the multi-select list.

## **Limit by Date**

You can restrict a search for a document within a particular date range. The default dates are [1473 - 1900,](http://eebo.chadwyck.com/help/basic_srch.htm#date) or 1641-1645 in the case of the [Periodicals Search.](http://eebo.chadwyck.com/help/per_srch.htm)

## **UMI Collection**

Search an individual UMI collection for documents.

#### **Source Library**

Search the library where the original document is held. "Cambridge", "Oxford", "Trinity College", and "Eton College" are some of the most common source libraries.

#### **Language**

Search for documents published in a certain language. Over 30 languages are available.

## **Country of Origin**

Search for documents published in a particular country or countries.

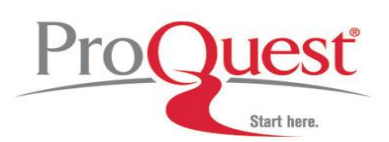

# **Search Result Icons**

# **Add/Remove from Marked list**

Check the box to add/delete a record to your Marked List.

You can view your list by clicking **Marked List** located at the top of any EEBO search page.

From the Marked List page you can Print, Email, and Download records. You can also download a PDF file of a complete work.

# **Record**

View detailed bibliographic record including notes

# **Document Image**

View the scanned page image of the original work.

- **View document as** View other result formats or create a PDF version of your current page.
- **Durable URL** Access a URL that will link to the current document Image. Click **Durable URL** and copy and paste the link into documents, email or add it to your bookmarks.
- **Zoom Size** Change the image size from the drop-down list and click **Go**. The image will be resized. Subsequent viewings of document images will automatically adjust to your last selected setting.
- **Page Navigation-** Apears above and below the image. Use the **Previous Image** and **Next Image** links to scroll through pages. Enter a page number in the box next to the **'Go to image number'** box and click **Go**.
- **Illustration Navigation** Scroll through the document's illustrations (where available) using the Previous and Next Illustration links.
- **Adjust View and Print** Click this link to view a page image in more detail or print a copy of the page image. The page will refresh with the additional elements described below:
- **Click on Image to Zoom or Re-Center** Select to zoom in to the image or recenter it

over a particular spot when you click on it with your mouse. Choose the appropriate radio button before clicking on the image.

- **Select Window Size for Viewing** Select to view the image in a smaller or larger window by clicking on a smaller or larger box. The screen will refresh with the image displaying in the new window size.
- **Print Current View** Click this link to print the current image view.
- **Panning** Panning lets you move around the image and maintain your selected zoomed image size. Panning arrows appear on the top, bottom, and sides of the image. Clicking on these arrows allow you to move your image window in the corresponding direction.
- **Page Navigation** Select a different image to view.
- **Back to Document Images** Click this link to return to regular document image view.
- **Illustration**

View all Illustrations appearing in the work.

Fourteen types of illustrations are available: **Chart, Coat of Arms, Form, Genealogical Table, Illustration, Map, Music, Plan, Plate, Printer's Mark, Portrait, Title Page Border**, **Symbol.**

View Illustrations as text links or as thumbnails.

Illustrations are not individually indexed

# **Full Text**

View the work in Keyed ASCII Full Text (**if subscription allows**)

**Form a Keyword search, marks every** occurrence of your search term in the text.

 $\overrightarrow{S}$  Next Hit: Scrolls the page directly to the next hit.

 $\Diamond$  Previous Hit: Scrolls the page directly to the previous hit.

**Note: Mouse over the icon to read the margin notes or click on the icon to display just that note.** 

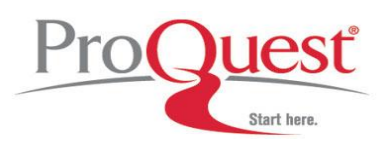

# **Document Image**

Click this link to go directly to an image of the page you are viewing in full text.

#### **Where to find help**

#### **In North America:**

- **Technical Support** Phone: 800-889-3358 Email[: tsupport@proquest.com](mailto:technicalsupport@proquest.com) Web:<http://proquest.com/techsupport>
- **•** Search Assistance Phone: 800-889-3358 Email[: technicalsupport@proquest.com](mailto:technicalsupport@proquest.com) Web:<http://proquest.com/techsupport>
- **Product Help** Product help and downloadable guides: [http://proquest.com/products\\_pq/training](http://proquest.com/products_pq/training)

## **Outside of North America:**

- **Technical Support** Email[: support@proquest.co.uk](mailto:support@proquest.co.uk) Freephone: 0880 220 710 (UK only) Telephone: +44 1223 271 496 (Outside of UK)
- **Product Help** Product help and downloadable guides: <http://proquest.co.uk/pqtraining>